# TECHNICAL BULLETIN JTB00407NAS2 05 OCT 2015

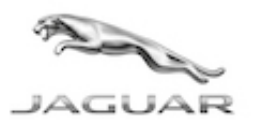

© Jaguar Land Rover North A merica, LLC

NO TE: The information in Technical Bulletins is intended for use by trained, professional Technicians with the knowledge, tools, and equipment required to do the job properly and safely. It informs these Technicians of conditions that may occur on some vehicles, or provides information that could assist in proper vehicle service. The procedures should not be performed by 'do-it-yourselfers'. I f you are not a Retailer, do not assume that a condition described affects your vehicle. Contact an authorized Jaguar service facility to determine whether this bulletin applies to a specific vehicle.

#### This reissue replaces all previous versions. Please destroy all previous versions.

Changes are highlighted in gray

#### SECTION: 303-00

Engine MIL Illuminated With DTC P144C / P2178 / P2282 Stored OR Engine Intake Air System Leak is Found

## AFFECTED VEHICLE RANGE:

XF (X250) Model Year: 2013 **VIN:** S47999-U09025 Manufacturing Castle Bromwich Plant:

Engine: GTDi 2.0L Petrol

### MARKETS:

NAS

### CONDITION SUMMARY:

Situation: The engine Malfunction Indicator Lamp (MIL) may be illuminated with Diagnostic Trouble Code (DTC) P144C, P2178, and/or P2282 stored in the Engine Control Module (EC M).

Cause: This may be caused by an Engine Management System (EMS) software error or as a result of an air leak in the engine intake system.

Action: After rectifying any hardware fault, follow the Service Instruction outlined below.

#### PARTS:

No Parts Required

### TOOLS:

NOTE: this 'Active Bulletin' will display a functional programming shortcut if accessed within a diagnostic session using SDD.

SDD with latest DVD and Calibration File Jaguar Land Rover-approved Midtronics battery power supply

### WARRANTY:

NOTE: use DDW to check for any Recall, Service Action, or Update Prior to Sale notice requiring an Engine Control Module (ECM) software update. If 'yes', perform and claim the ECM update as per that program.

NOTE: Repair procedures are under constant review, and therefore times are subject to change; those quoted here must be taken as guidance only. Always refer to TOPIx to obtain the latest repair time.

NOTE: DDW requires the use of causal part numbers. Labor only claims must show the

causal part number with a quantity of zero.

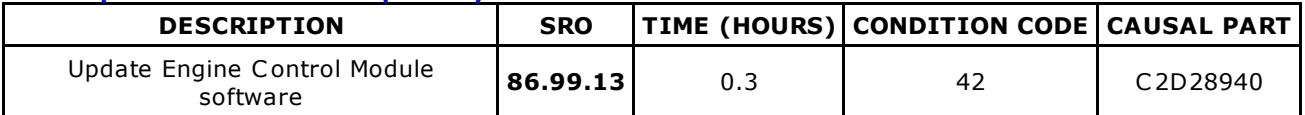

NOTE: Normal Warranty procedures apply.

### SERVICE INSTRUCTION:

CAUTION: a Jaguar Land Rover-approved Midtronics battery power supply must be connected to the vehicle battery during SDD diagnosis / module programming.

CAUTION: ensure all ignition 'ON' / ignition 'OFF' requests are carried out; failure to perform these steps may cause damage to control modules in the vehicle.

NOTE: SDD must be loaded with DVD142.03 v.212 or later.

NOTE: the Engine Control Module (ECM) may also be referred to as Powertrain Control Module (PCM).

NOTE: use DDW to check for any Recall, Service Action, or Update Prior to Sale notice requiring an Engine Control Module (ECM) software update. If 'yes', perform and claim the ECM update as per that program.

1Connect the Jaguar Land Rover-approved Midtronics battery power supply to the vehicle battery.

2Turn ignition 'ON' (engine not running).

3Connect the Symptom Driven Diagnostics (SDD) system to the vehicle and begin a new session.

4Follow the on-screen prompts, allowing SDD to read the VIN and identify the vehicle and initiating the data collect sequence.

**5**Select 'Diagnosis' from the Session Type screen.

6Select the 'Selected Symptoms' tab, and then select:

Electrical > Instruments > Information and message center > Message display area > Powertrain

7Select 'continue'.

8Select the 'Recommendations' tab, and then select 'Run' to perform the 'Configure existing module -Powertrain control module' option.

#### 9 NOTE: the ECM adaption values MUST be cleared after completing the ECM software update.

Follow all on-screen instructions to complete this task, ensuring all DTCs are cleared.

Once completed, continue to the next step to clear the Engine Control Module (EC M) adaption values.

10Select the 'Selected Symptoms' tab, and then select:

Electrical > Instruments > Information and message center > Message display area > Powertrain

11Select 'continue'.

12Select the 'Recommendations' tab, and then select 'Run' to perform the 'Configure existing module -Powertrain control module adaption clear' option.

13Follow all on-screen instructions to complete this task, ensuring all DTCs are cleared.

14Exit the current session.

**15**Disconnect the SDD and the battery power supply from the vehicle.